## **1.Dental Finder Free** のインストール

Dental Finder Free をインストールする手順は以下の通りです。

(1) Setup.msi をダブルクリックします。

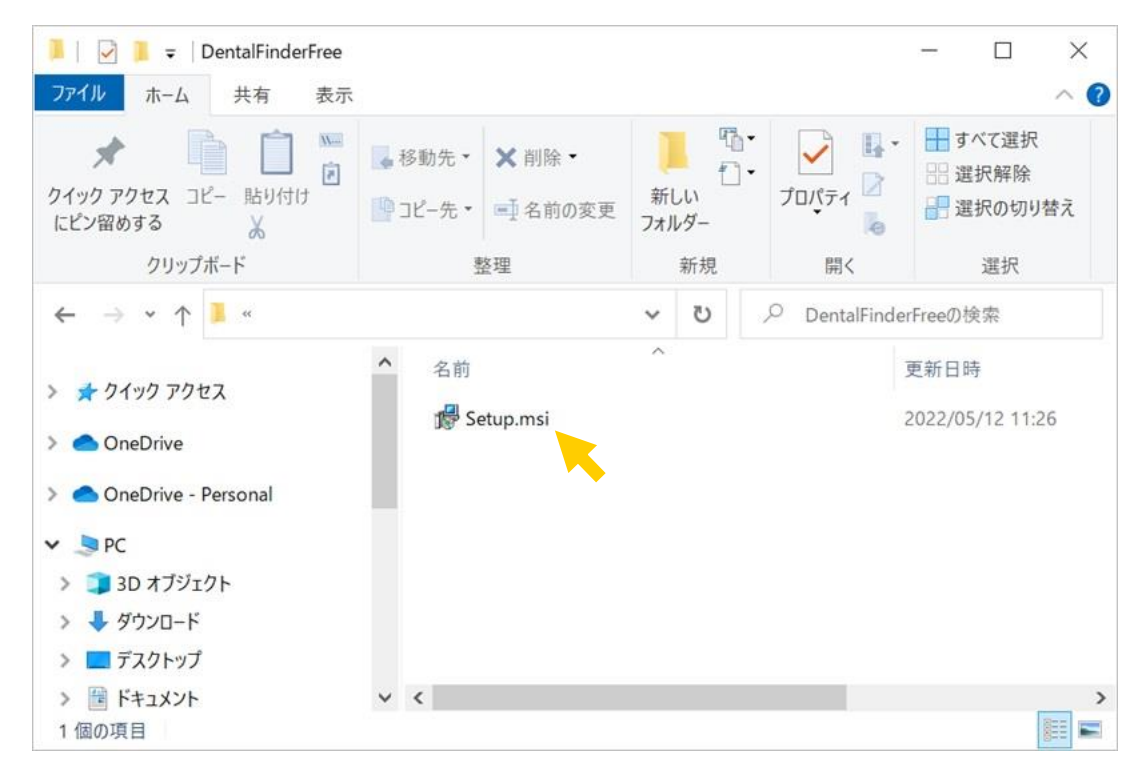

(2)インストーラが起動します。[次へ]をクリックします。

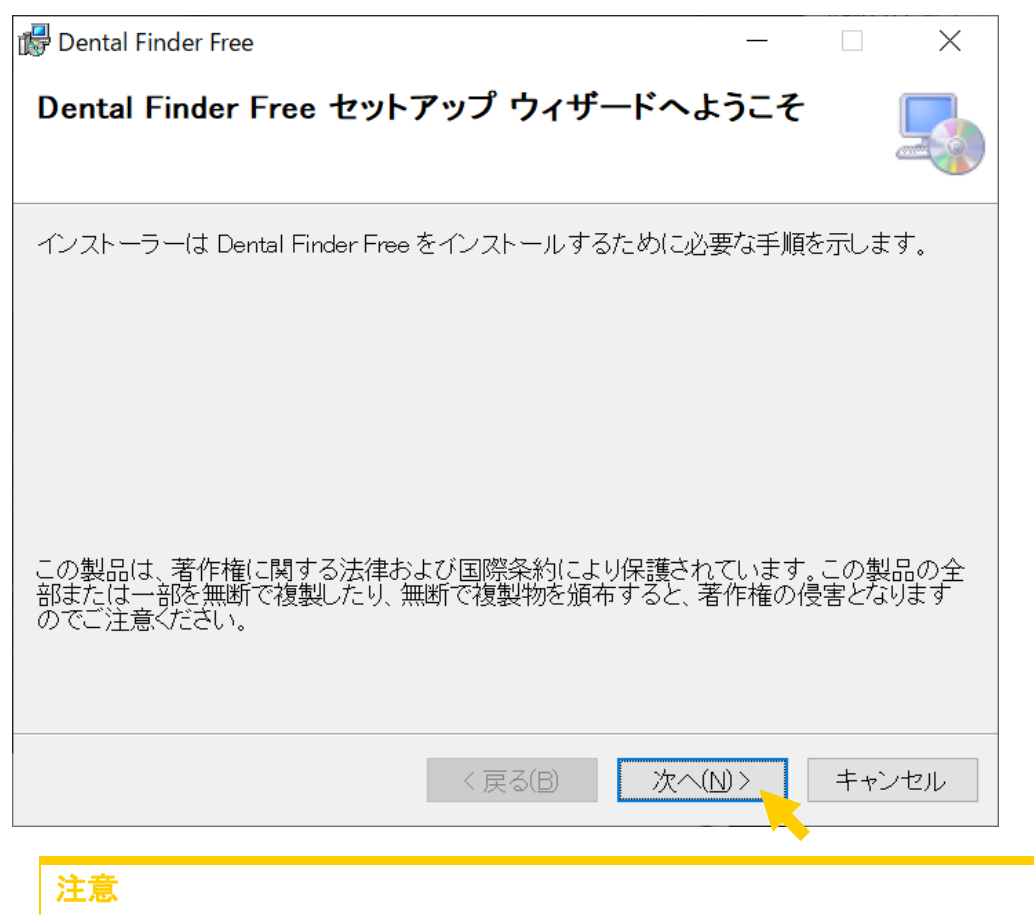

キャンセルをクリックすると、インストールが終了します。(インストールさ れません。)

(3)インストールフォルダ選択画面が表示されます。

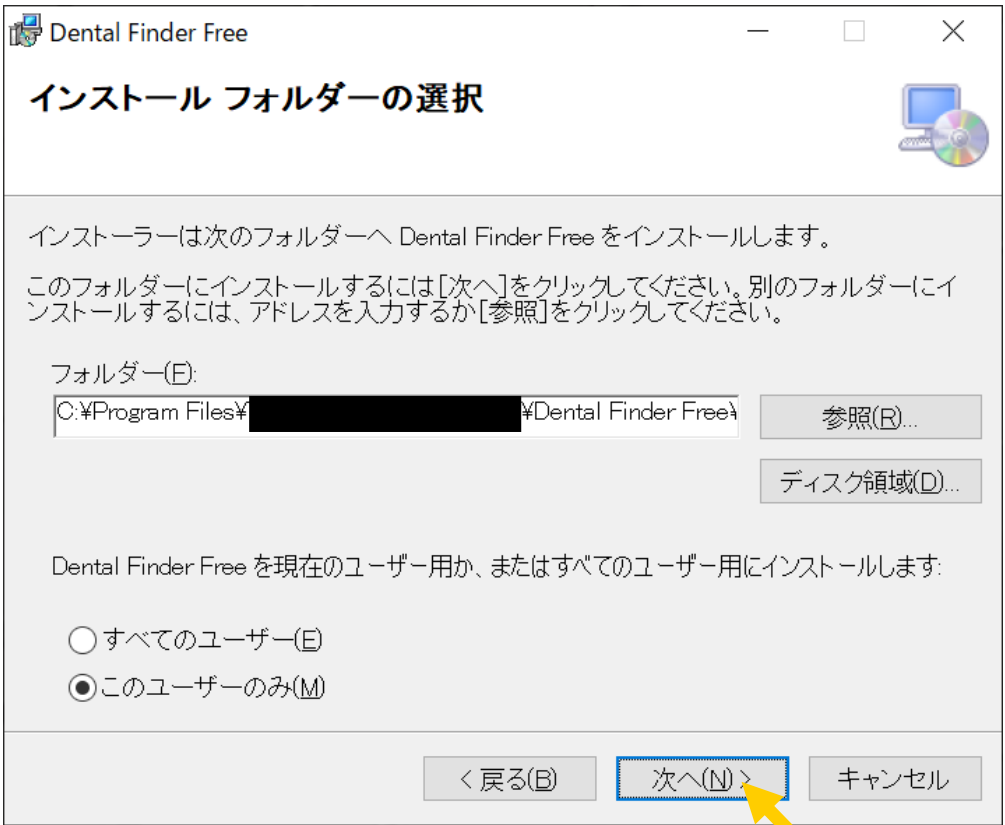

[次へ]ボタンをクリックします。

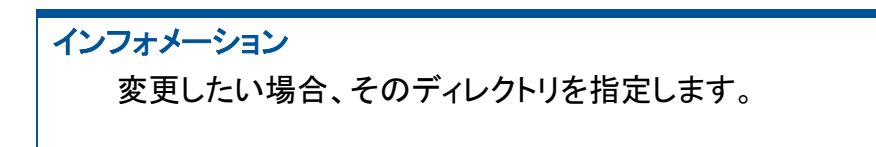

(4)インストール確認画面が表示されます。

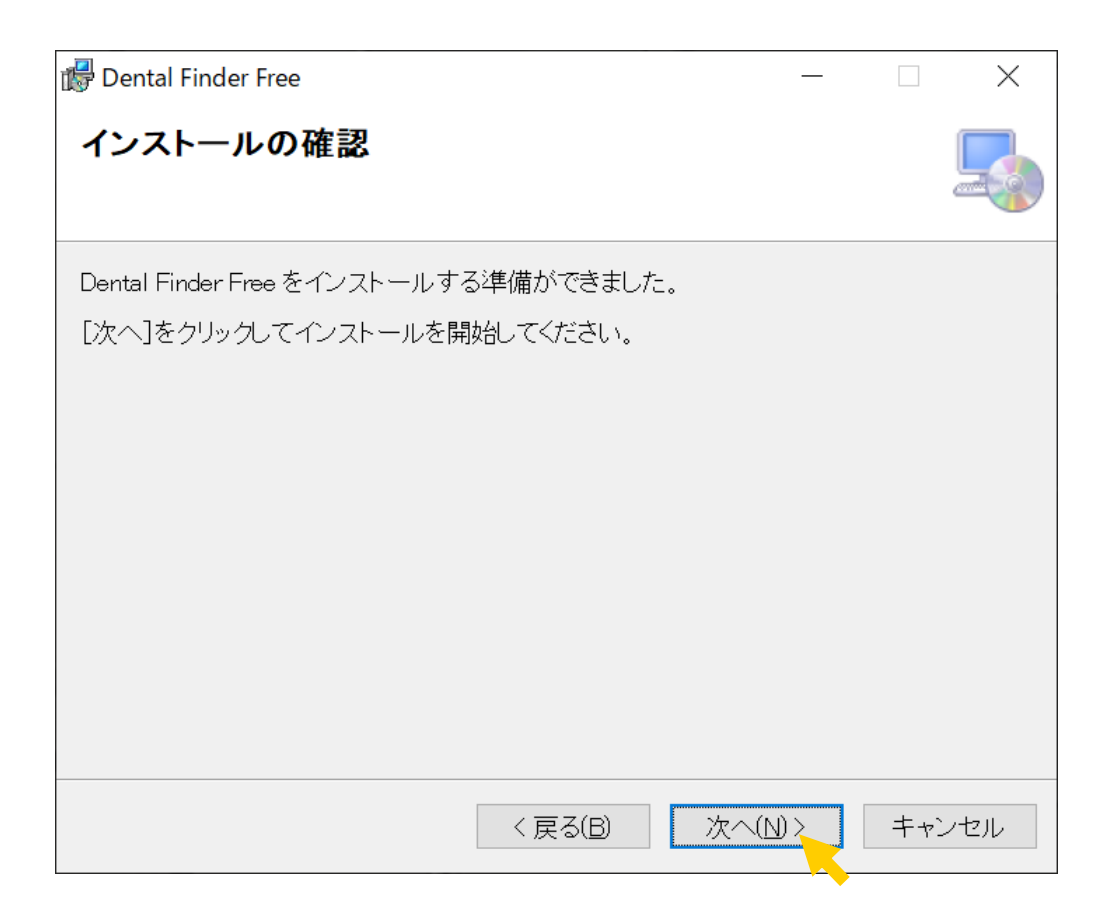

[次へ]ボタンをクリックして、インストールを開始します。 インストールが完了するまで少し待ちます。

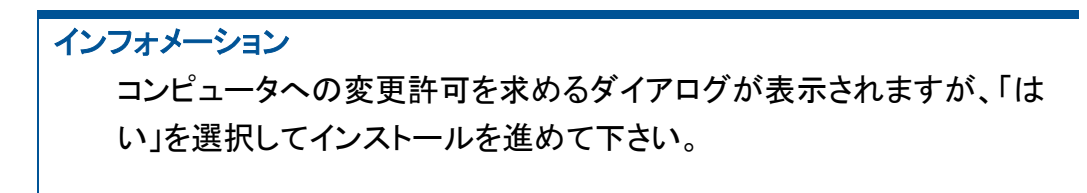

(5)インストール完了画面が表示されます。

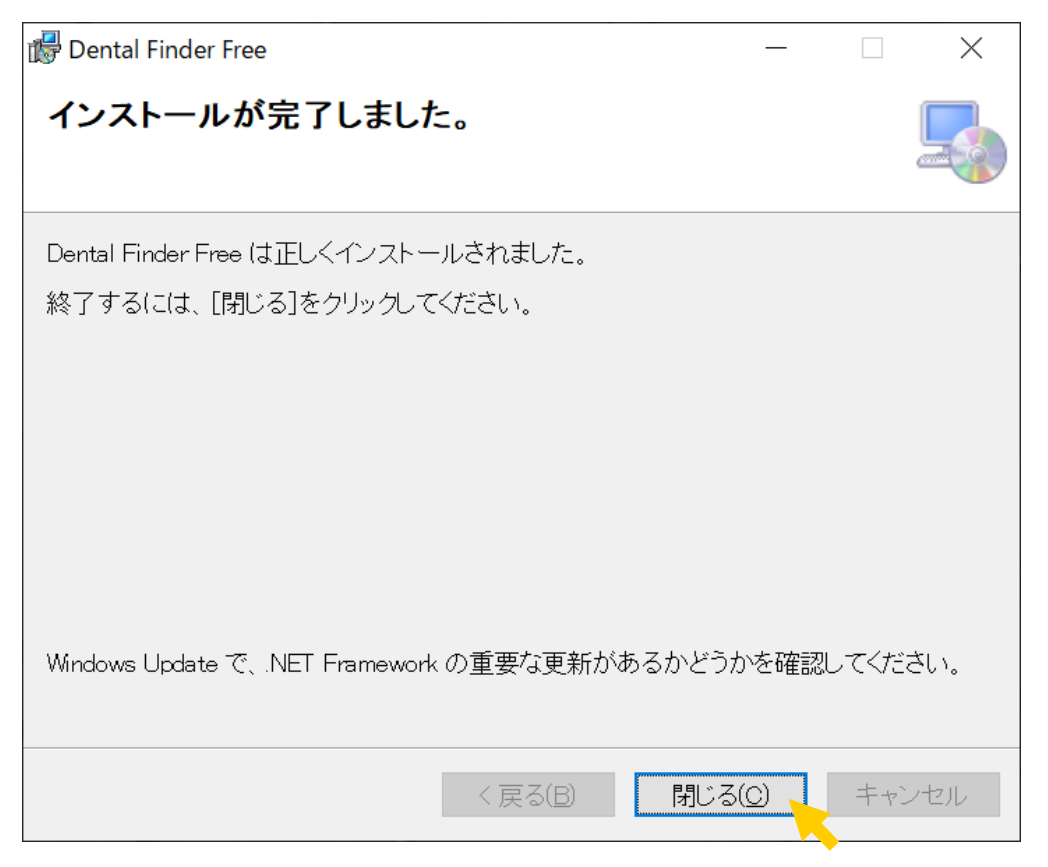

[閉じる]ボタンをクリックします。

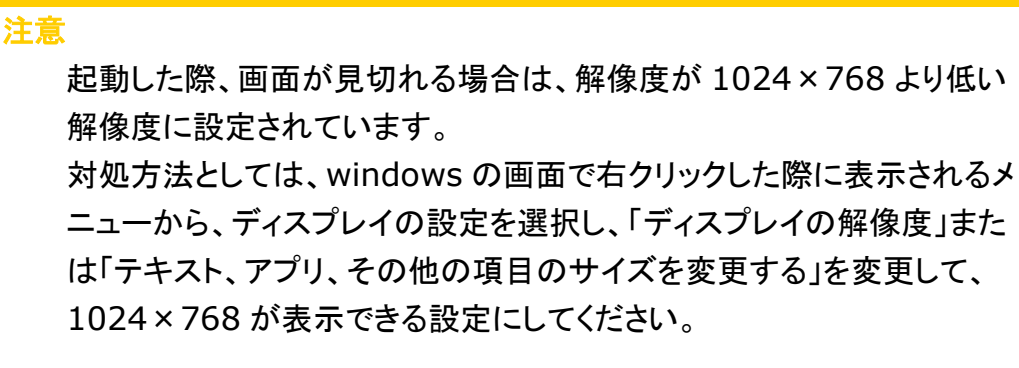

インフォメーション インストールでは、以下のファイルが保存されます。 ・システムの実行に必要なファイル一式 ・操作マニュアル ・sample データ